# **Face Recognition & Temperature Measurement Access Control Attendance Panel**

# **User Manual**

**(For Windows XP/2003/Win7/Vista/Win 8/Win 10)** 

The User Manual is applicable to face recognition & temperature measurement access control attendance panel

# **Introduction**

Thank you for using our face recognition temperature-measurement access control attendance panel products. This series of products are access control attendance panel products that can recognize human face and measure human body temperature and are developed specifically for network video surveillance. Through high-precision infrared temperature detection and combined with such intelligent access control and attendance functions as face and ID recognition, this product realizes contactless rapid detection, registration and record of human body temperature and is widely applicable to crowded places such as office area, hotel, passage gate, office building, school, shopping mall, community and public service and management project.

## **Statement:**

- The User Manual may differ from the version you use. In case of problems, which you cannot solve as per the User Manual while using this product, please contact the Technical Support Department or supplier.
- The User Manual will be updated irregularly without prior notice.

# **Reader:**

The User Manual is mainly suitable for the following personnel:

- System planner
- On-site technical support and maintenance personnel
- Person responsible for system installation, configuration and maintenance
- User of this product

# **Definition:**

- **•** The access control attendance panel mentioned in the User Manual is face recognition & temperature measurement access control attendance panel .
- Click: Click using left mouse button.
- **•** Double click: Double click using left mouse button.
- Items with a square bracket "【】" represent window name, menu name and data sheet, such as 【Download link】.

# **Revision History:**

Revision history is used to record events relating to update of the User Manual. The latest version of the User Manual includes contents of all versions updated.

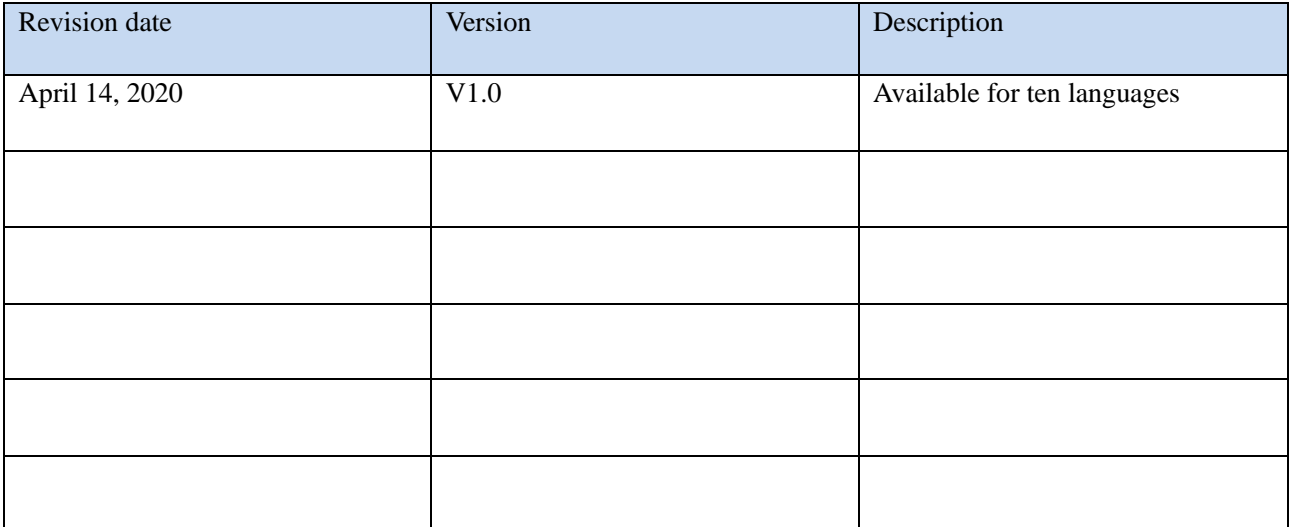

# **Contents**

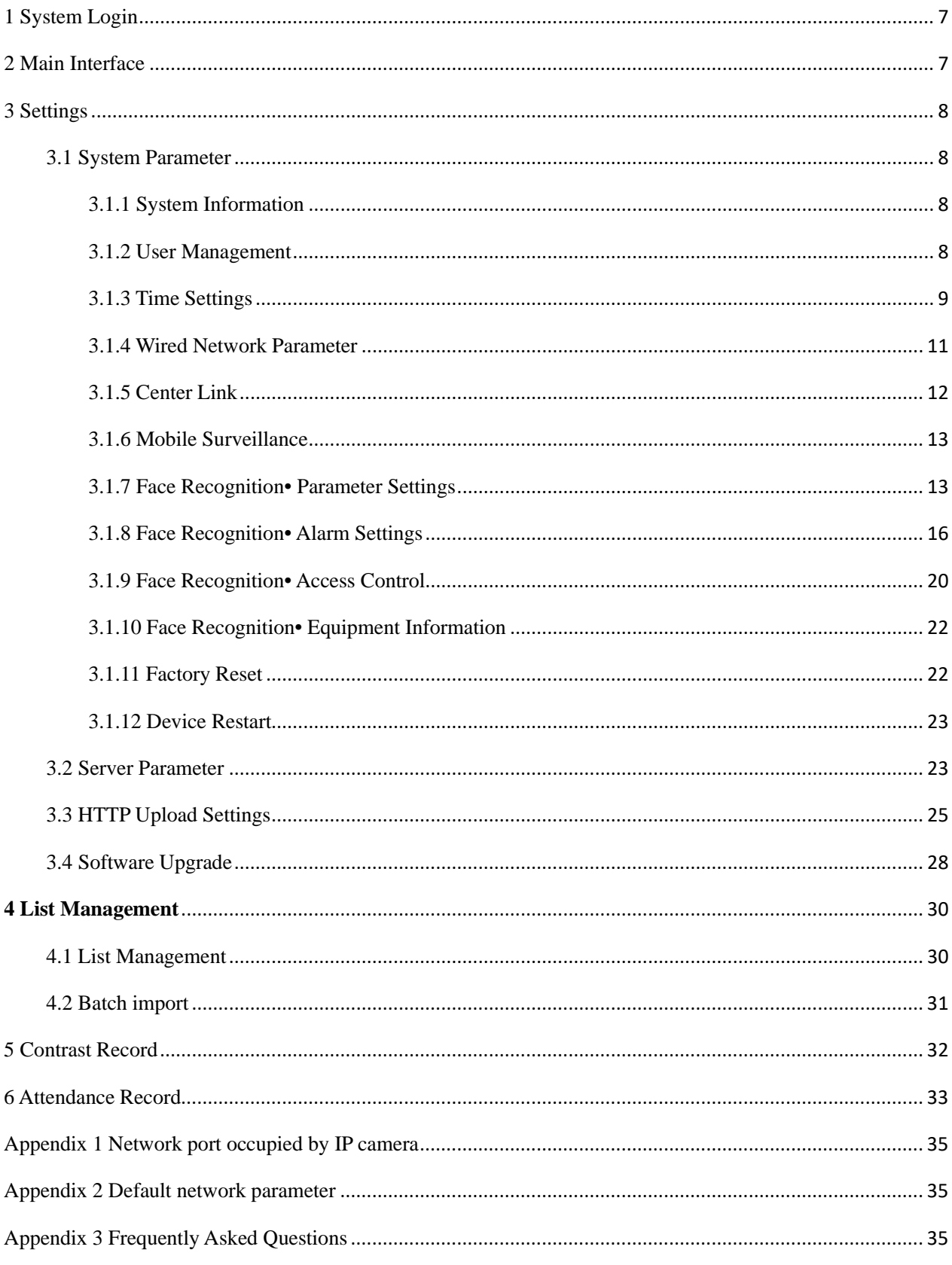

I

# <span id="page-6-0"></span>**1 System Login**

Open a browser (Internet Explorer) and enter IP address of the access control attendance panel . e.g.: Default address of device: 192.168.1.88. While logging in to the page for the first time, enter a username and a password (default username: admin, password: admin), as shown in Fig. 1.

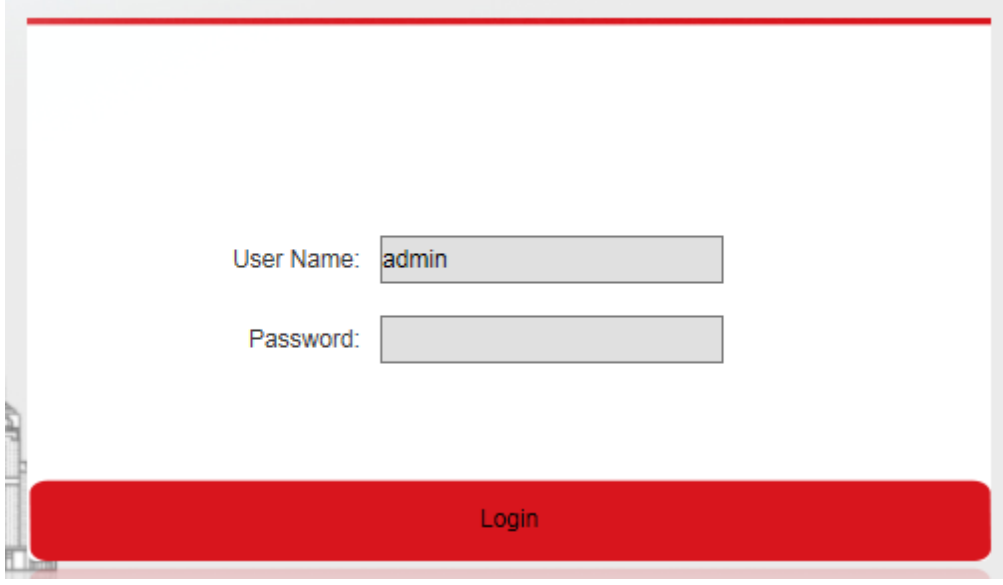

Fig. 1

# <span id="page-6-1"></span>**2 Main Interface**

The main interface is shown in Fig. 2:

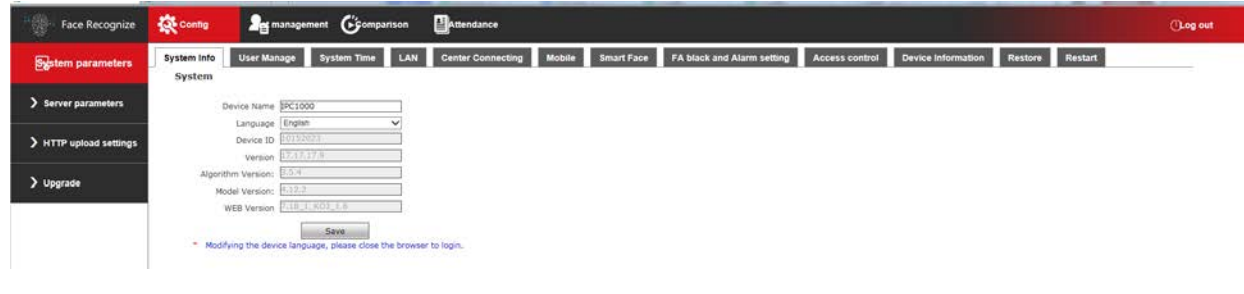

# <span id="page-7-0"></span>**3 Settings**

## <span id="page-7-1"></span>**3.1 System Parameter**

#### <span id="page-7-2"></span>**3.1.1 System Information**

he setup interface of system information and basic parameters of system parameters of the access control attendance panel are shown in Fig. 3.1.1:

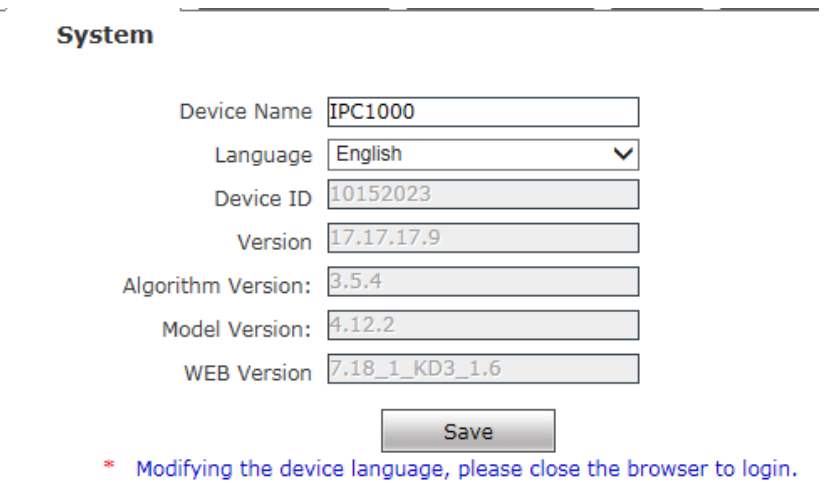

Fig. 3.1.1

【System information】 Display device name, device number, core version and other information. Device name can be user-defined.

After parameter settings, click on 【Save】 to validate them.

【Device language】After other languages are selected, close IE and log in to device again.

#### <span id="page-7-3"></span>**3.1.2 User Management**

The setup interface of user management of the access control attendance panel is shown in Fig. 3.1.2:

User Manual of IE Browser of Face Recognition & Temperature Measurement Access Control attendance panel

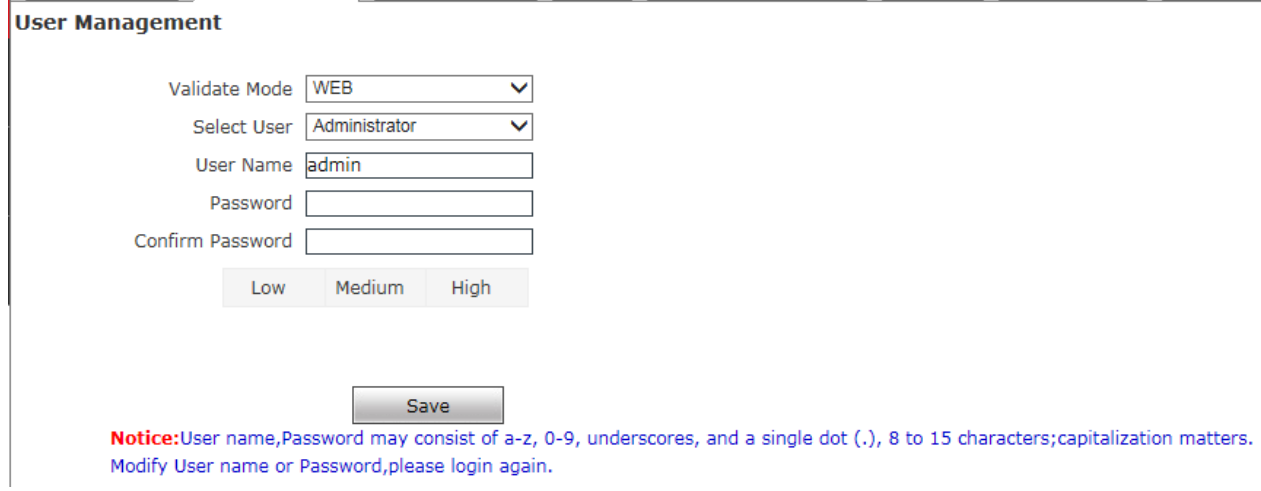

Fig. 3.1.2

Three users can be set for every access control attendance panel , one is administrator and two are ordinary users.

Administrator permission: All functions and parameters of access control attendance panel can be set.

After parameter settings, click on 【Save】 to validate them.

**Important: Username and password must be a character string with 1-16 characters which consists of letter, figure, underline or point (.). Please pay attention to capital and lower-case form.** 

#### <span id="page-8-0"></span>**3.1.3 Time Settings**

The setup interface of user management of the access control attendance panel is shown in Fig. 3.1.3:

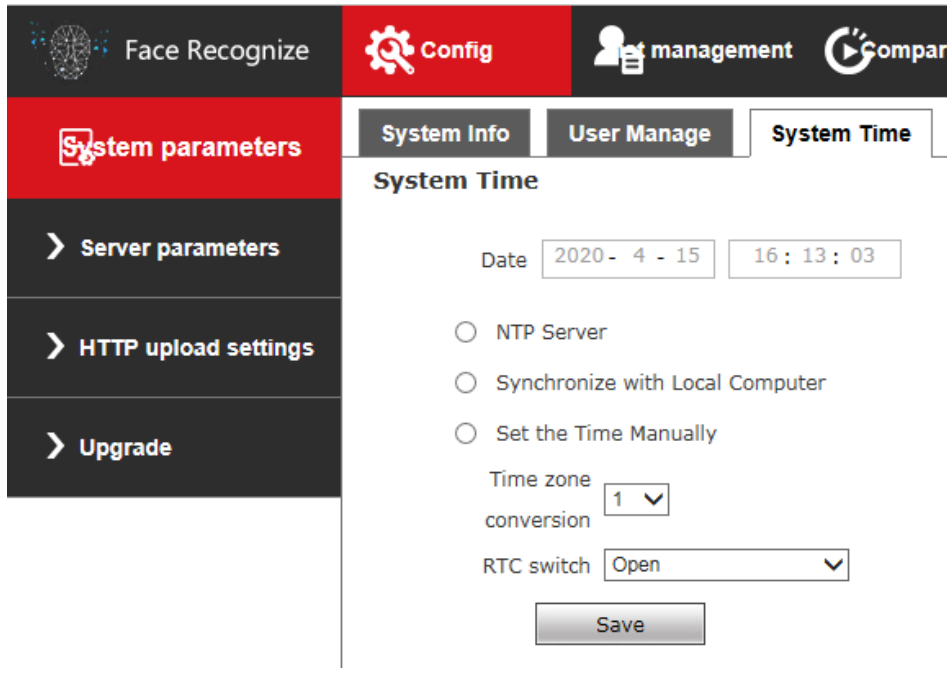

Fig. 3.1.3

【Current time of device】 Display current date and time of device.

【Update using time server】 After this function is enabled, the access control attendance panel will check the clock of the access control attendance panel using NTP server at fixed time according to set time zone.

【Synchronize with local computer】 Click on "Synchronize with local computer" and device date and time will be synchronous with computer date and time.

【Manual settings】 Click on manual settings to set up device date and time under current time of device.

|

【Time zone conversion type】 Time zone definition switch (1/2 is optional)

【RTC switch】 RTC switch, default: ON.

After parameter settings, click on **K**save **d** to validate them.

#### <span id="page-10-0"></span>**3.1.4 Wired Network Parameter**

The setup interface of wired network parameters of the access control attendance panel is shown in Fig.

3.1.4:

#### **LAN Setting**

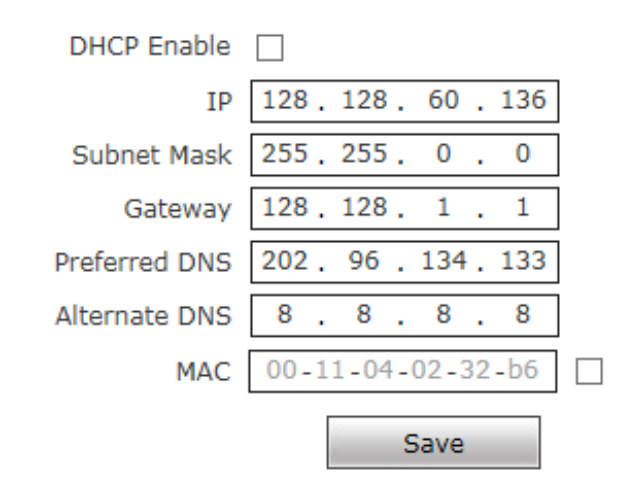

Fig. 3.1.4

【DHCP】 If DHCP function of Router is enabled, after this setting is selected, the access control attendance panel will automatically obtain the IP address from the router.

【IP address】 Set up IP of the access control attendance panel .

【Subnet mask】 Default code: 255.255.255.0 (it cannot be modified by client).

【Gateway】 Set up gateway IP of the access control attendance panel . e.g.: If a device will be

connected to a public network through Router, gateway IP should be set as Router IP of the public network.

【Physical address】 MAC address of access control attendance panel (it cannot be modified by client).

【DNS address】 DNS address: Default DNS address of device is DNS address in Guangdong. If DNS is unknown, 8.8.8.8 can be adopted

After parameter settings, click on  $\Box$  and restart the device to validate them.

**Note: After network parameters are modified and saved, the device will be restarted automatically. If the device is used in an LAN, please pay attention to preventing conflict between the IP address and IP address of other devices or computers in the LAN.**

#### <span id="page-11-0"></span>**3.1.5 Center Link**

The access control attendance panel is connected to the center through private protocol and the setup interface is shown in Fig. 3.1.5:

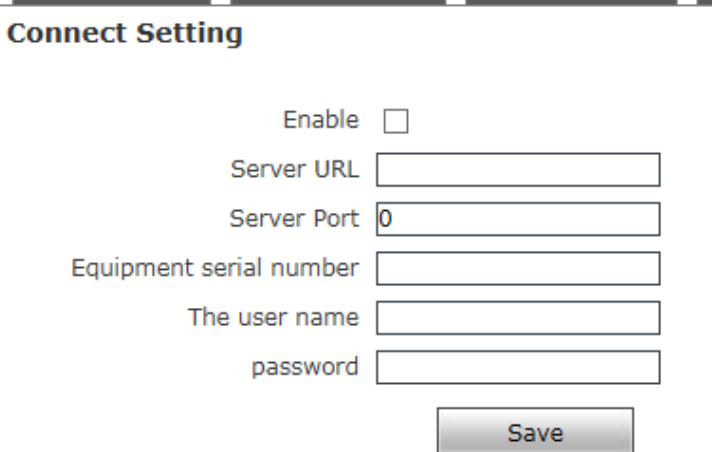

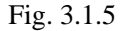

【Switch】 Whether the device is started and connected to the surveillance center;

【Server address】 Address of the center platform (e.g.: 192.168.55.89).

【Server port】 Port of the center platform (e.g.: 6000).

【Device serial No.】 Sign of devices of the center that the access control attendance panel log in to, user-defined.

【Username】 Login name of center platform.

【Password】 Password of the center platform.

After parameter settings, click on 【Save】 to validate them.

#### <span id="page-12-0"></span>**3.1.6 Mobile P2P**

The setup interface of mobile P2P of the access control attendance panel is shown in Fig. 3.1.6:

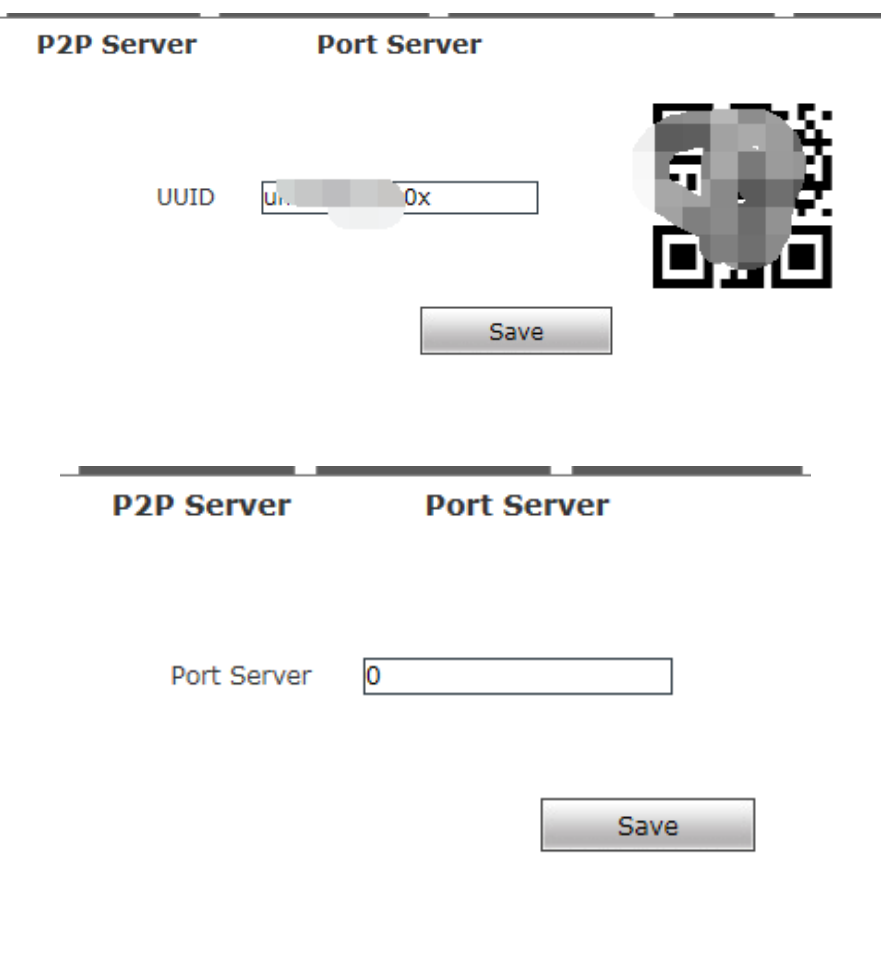

Fig. 3.1.6

【P2P service】 Sign of devices of UUID searched by mobile APP in an LAN, or QR code of scanning device, image of devices can be viewed by mobile APP. Mobile app is "*ikan*".

#### <span id="page-12-1"></span>**3.1.7 Face Recognition• Parameter Settings**

【Switch】 It is used to enable face recognition algorithm. Face recognition can be conducted and

other parameter settings can be validated only when ON/OFF is ticked. It is ON by default.

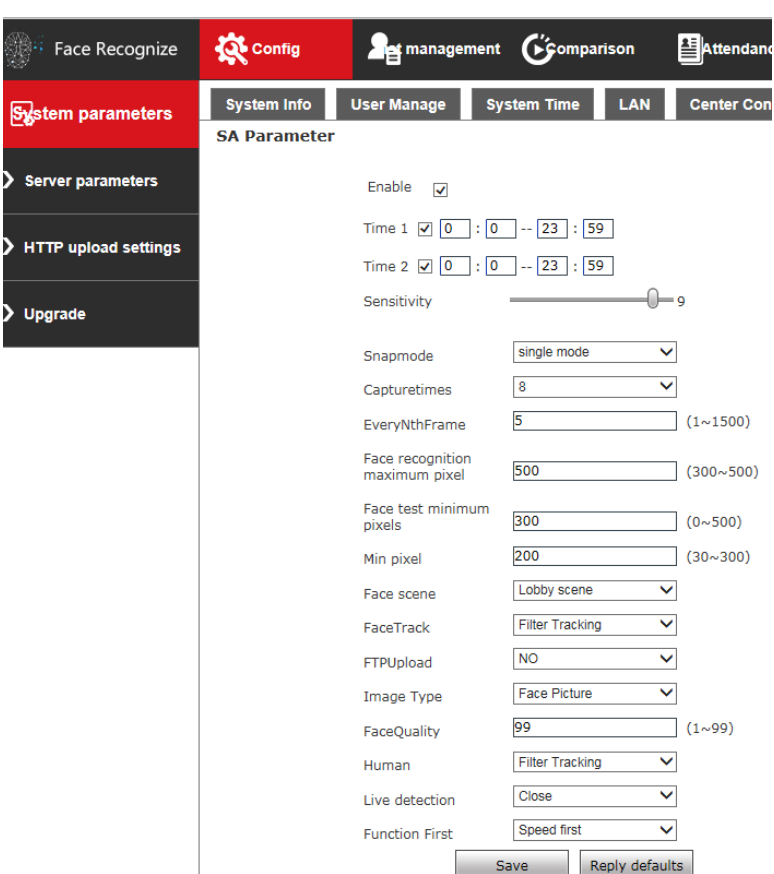

【Deployment period】It is deployment time and user can define two periods. To validate it, tick 【Deployment period】. Default: Two periods are enabled. Default time: 00:00-23:59.

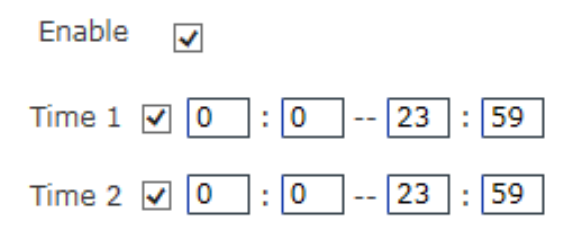

#### 【Sensitivity】 Setting range: 0-10.

Sensitivity refers to sensitivity of face recognition. The higher sensitivity is the lower missing report rate is and the higher the probability of re-capturing and accidental capturing is. The lower sensitivity is the higher capturing rate is. However, missing capturing will be caused if sensitivity is too low. Generally, the best effect can be achieved when sensitivity is 3-5.

Sensitivity

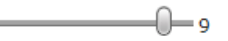

【Capturing mode】 Single mode: Used cooperatively with 【Capturing times】 and 【Frame interval】.

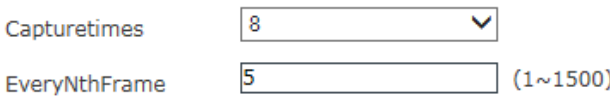

T Note: Gate of trial site. When many people pass the gate, only the first person (face has the maximum pixel in the screen) is captured. According to set frame interval, a face will be captured at certain frames and uploaded to FTP server. Only one face will be displayed in the screen.

【Maximum pixel of face recognition】 Setting range: 300-500. When face pixel in the screen is greater than the set value (maximum pixel of face recognition), face will not be captured.

> Face recognition 500  $(300~500)$ maximum pixel

【Minimum pixel of face temperature measurement】 Setting range: 0-500. When face pixel in the screen

is greater than the set value (minimum pixel of face temperature measurement), temperature will not be measured.

> Face test minimum 300  $(0~500)$ pixels

【Minimum pixel of face recognition】 Setting range: 30-300. When face pixel in the screen is greater than the set value (minimum pixel of face recognition), face will not be captured.

> 200  $(30~300)$ Min pixel

【Face scenario】 This parameter is used to adopt different face exposure strategies for different application scenarios. There are two types of application scenarios: Ordinary scenario and lobby scenario. Default: **【Lobby scenario】**.

**Ordinary scenario:** Applicable to conventional environment.

**Lobby scenario:** Applicable to backlight environment.

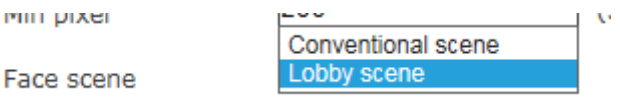

【Face tracking box】 This parameter is used for superposition of face tracking boxes. It is ON by default.

【 FTP upload】 This parameter is used to set up FTP server to upload human face picture. It is ON by default.

For detailed configuration method, refer to 5.4.7.

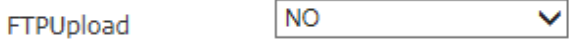

【Picture upload format】 FTP picture can be uploaded in the format of 【Upload face】 or 【Upload face and original picture】.

【Face picture quality】 Quality of picture uploaded by FTP is 99 by default. The larger the value is the better the picture quality is.

【Face attribute detection】 It is ON by default.

【Vivo detection】 It is OFF by default.

【Referred function】 Preferred speed or preferred vivo is optional. Default: Preferred speed.

#### <span id="page-15-0"></span>**3.1.8 Face Recognition• Alarm Settings**

Alarm of whitelist and blacklist can be set.

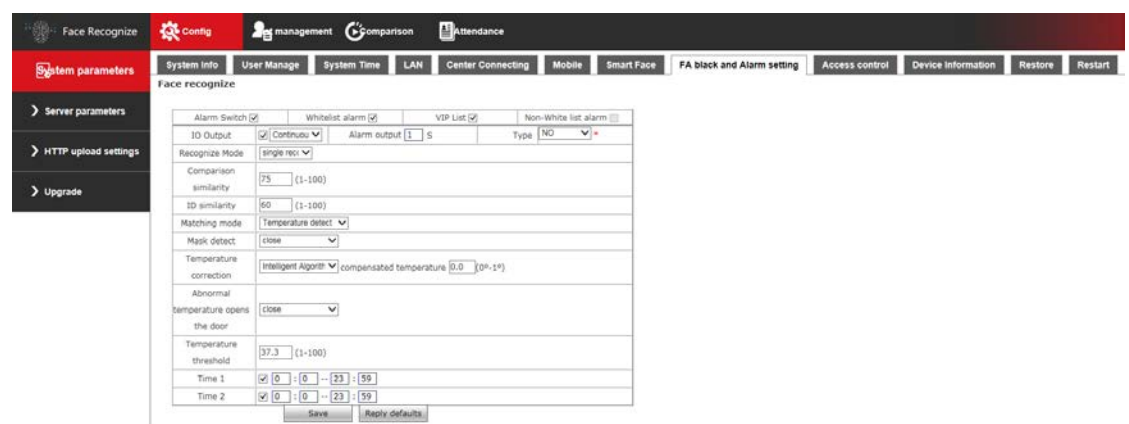

Fig. 3.1.8-1

【Alarm switch】 ON or OFF is optional (it is ON by default)

【Alarm of whitelist and VIP list】 ON or OFF is optional. VIP list alarm (it is ON by default)

【IO output】 IO output type is optional (continuous output is selected by default)

【Alarm output duration】 Select input alarm duration

【IO output type】 IO output type is optional (it is normally on by default)

【Recognition mode】 Select mode of access control attendance panel (it is single face recognition by default)

#### **Face recognize**

| Alarm Switch √    |                                                                                    | Whitelist alarm √                          |                       | VIP List $\overline{\mathbf{v}}$ |  | Non-White list alarm □             |  |  |
|-------------------|------------------------------------------------------------------------------------|--------------------------------------------|-----------------------|----------------------------------|--|------------------------------------|--|--|
| IO Output         |                                                                                    | Numbers recognize mode<br>Always identify. | $output$ <sup>1</sup> | s                                |  | <b>NO</b><br>$\vee$ $\ast$<br>Type |  |  |
| Recognize Mode    |                                                                                    | single recognize mode                      |                       |                                  |  |                                    |  |  |
| Comparison        | 75                                                                                 | $(1-100)$                                  |                       |                                  |  |                                    |  |  |
| similarity        |                                                                                    |                                            |                       |                                  |  |                                    |  |  |
| ID similarity     | 60                                                                                 | $(1-100)$                                  |                       |                                  |  |                                    |  |  |
| Matching mode     |                                                                                    | Temperature detect $\vee$                  |                       |                                  |  |                                    |  |  |
| Mask detect       | close                                                                              | ◡                                          |                       |                                  |  |                                    |  |  |
| Temperature       | Intelligent Algorith V<br>$(0^{\circ} - 1^{\circ})$<br>compensated temperature 0.0 |                                            |                       |                                  |  |                                    |  |  |
| correction        |                                                                                    |                                            |                       |                                  |  |                                    |  |  |
| Abnormal          |                                                                                    |                                            |                       |                                  |  |                                    |  |  |
| temperature opens | close                                                                              | ◡                                          |                       |                                  |  |                                    |  |  |
| the door          |                                                                                    |                                            |                       |                                  |  |                                    |  |  |
| Temperature       | 37.3                                                                               | $(1-100)$                                  |                       |                                  |  |                                    |  |  |
| threshold         |                                                                                    |                                            |                       |                                  |  |                                    |  |  |
| Time 1            | 0<br>√                                                                             | $- 23$<br>: 0                              | : 59                  |                                  |  |                                    |  |  |
| Time 2            | 10<br>✔                                                                            | 23<br>: 0<br>--                            | : 59                  |                                  |  |                                    |  |  |
|                   |                                                                                    | Save                                       | Reply defaults        |                                  |  |                                    |  |  |

Fig. 3.1.8-2

【Times recognition】 If face picture can be matched in the list within the set recognition times, recognition will be stopped. If face picture is not matched in the list within the set recognition times (e.g.: set times recognition value is 5 and face is matched within 5 times of capturing, contrast information will be displayed and recognition will be stopped. If face is not matched after 5 times of recognition, recognition will be stopped) (Only when recognition mode is times recognition).

【Single face recognition】 Similar to the mode whose times recognition value is 1, but number of pictures is recognized. (Single face recognition is recommended for access control attendance panel )

【Continuous recognition】 Face will be recognized according to set capturing mode

【Contrast similarity】 Select similarity of face contrast. If the set contrast similarity is too low, error may occur (contrast similarity is 75 by default)

【ID Card similarity】 Select ID Card contrast similarity. If the set contrast similarity is too low, error may occur (contrast similarity is 60 by default)

【Contrast mode】 Select contrast mode of access control attendance panel from face recognition, temperature detection, face + temperature detection, ID Card + face + temperature, ID Card + face, ID Card or whitelist + temperature and ID Card or whitelist. Contrast mode is temperature detection by default.

#### **Face recognize**

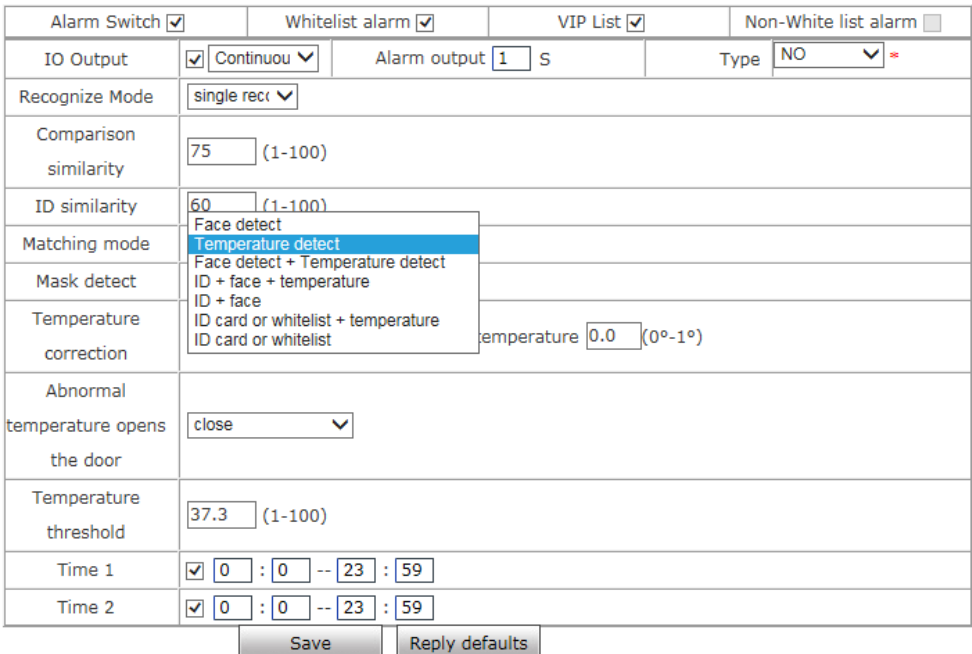

#### 图 3.1.8-3

#### Fig. 3.1.8-3

【Mask detection】 ON or OFF is optional. It is OFF by default (note: If mask detection is OFF, contrast record and mask use shall be None).

【Temperature correction】 Intelligent algorithm and low temperature algorithm. Under intelligent algorithm mode, compensation temperature can be set. After that, increase the set compensation temperature after temperature is measured each time; low temperature algorithm means to convert unreasonable body temperature value into normal body temperature automatically under low temperature.

【Open at high temperature】 ON or OFF is optional in case of high temperature alarm. It is OFF by default. If high temperature is detected at ON, namely alarm signal will be outputted when the temperature exceeds the temperature threshold.

【Temperature threshold】 Temperature threshold can be set. If temperature exceeds the threshold when contrast mode includes temperature detection, an alarm will be given. Temperature threshold is 37.3 by default.

【Deployment period】 Deployment can be conducted within the specified time (deployment time is 00:00- 23:59 by default and it is ON by default)

#### <span id="page-19-0"></span>**3.1.9 Face Recognition• Access Control**

Set up related information of access control; Wiegand output control, white light control, same face filtration and screen display mode can be set;

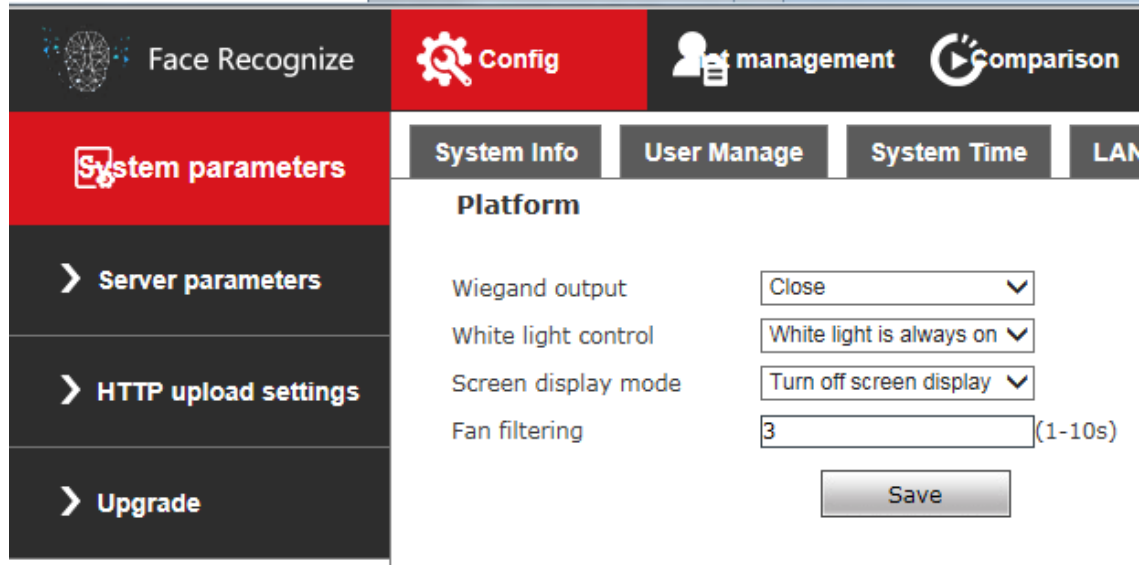

Fig. 3.1.9-1

Wiegand output: it can set up Wiegand output off, or turn on Wiegand output, Wiegand 26 or Wiegand 34 is optional;

### **Platform**

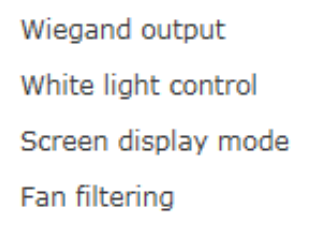

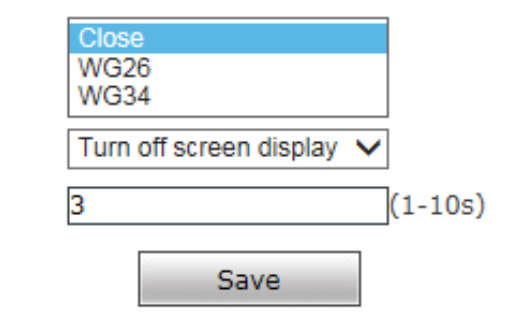

Fig. 3.1.9-2

White light control: White light is normally on, white light time control and white light is normally off are optional; White light time control is set cooperatively with daytime/nighttime on the right. Default: White light is normally on.

#### **Platform**

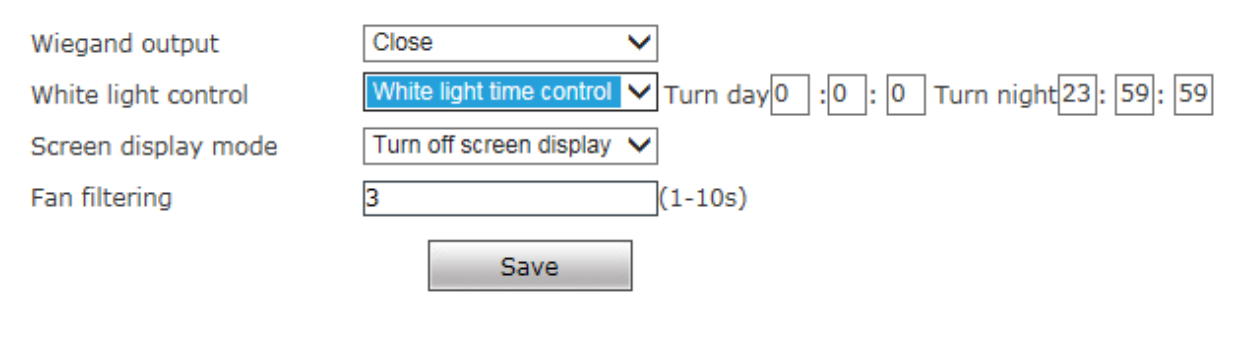

Fig. 3.1.9-3

Screen display mode: Always display and screen display is closed is there is nobody are optional; Default: Screen display is closed within 10s if there is nobody.

#### **Platform**

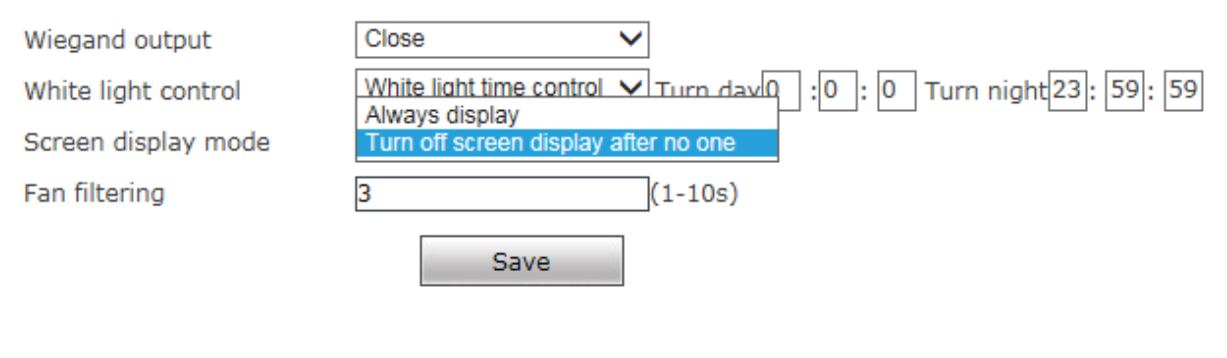

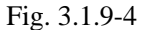

Same face filtration: Face filtration time of the same list, it is 3s by default.

#### <span id="page-21-0"></span>**3.1.10 Face Recognition• Equipment Information**

**Device Info.** 

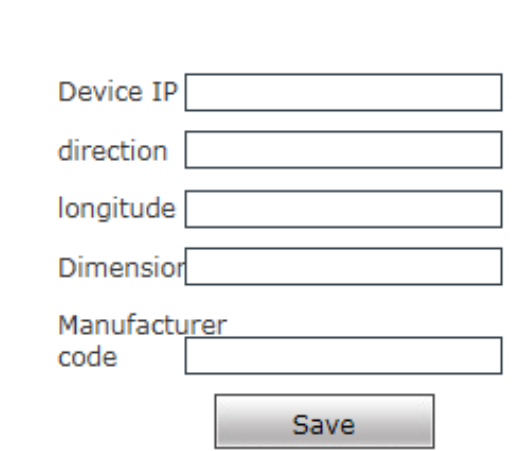

Fig. 3.1.10

Used to display current device information.

#### <span id="page-21-1"></span>**3.1.11 Factory Reset**

The setup interface of factory reset of the access control attendance panel is shown in Fig. 3.1.11:

#### **Restore**

\* Click this button will make the Device to recover all set the default state.

Restore factory settings

#### Fig. 3.1.11

Click on 【Factory reset】 and enter a password according to prompt message to restart the device and restore factory settings.

【Network parameter】 Tick to restore default network parameters. It is 192.168.1.88 by default.

【Username and password】 Tick to restore default username and password. It is admin/admin by default.

#### <span id="page-22-0"></span>**3.1.12 Device Restart**

The setup interface of device restart of the access control attendance panel is shown in Fig. 3.1.12:

#### **Reboot**

Restart The System Automatically

02:00 Daily ▽ At

Restart The System Manually

Reboot

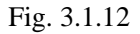

【Automatic system restart】 Select a period to restart the device automatically.

【Manual system restart】 Click to enter a password according to prompt message to restart

the device.

### <span id="page-22-1"></span>**3.2 Server Parameter**

Set up relevant server parameters in the menu, as shown in Fig. 3.2 (picture version is HTTP version

V1.1.14 by default. HTTP version can be modified according to actual need. The device will be restarted after modification).

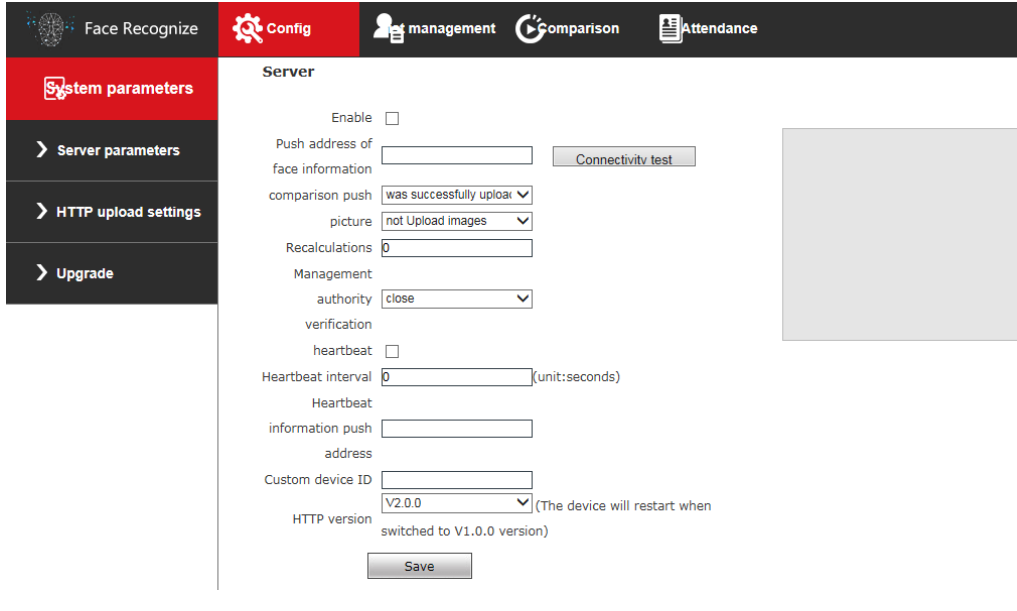

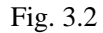

【Enable】 Switch of face push server.

【Face information push address】 Server address receiving face information. Fill in it and click on the right connectivity test to display the result in the right box.

【Contrast push】 Control of upload contrast result type among successful contrast upload, all people upload, blacklist upload, whitelist upload, VIP list upload, stranger upload and non-whitelist upload. It is successful contrast upload by default.

【Picture】 Picture upload is optional among no picture upload, face picture upload and face and original picture upload.

【Re-upload times】 Re-upload times when contrast record is not uploaded successfully. It is 0 by default

|

【Management permission verification】 Whether management permission verification is enabled. If is disabled by default.

【Heartbeat】 Switch for whether to upload heartbeat information.

【Heartbeat information interval】 Heartbeat interval time, unit: Second.

【Heartbeat information push address】 Server address receiving heartbeat information.

【User-defined device ID】 Device ID, device number can be viewed in system information.

【HTTP version】 HTTP version can be modified according to actual need and the device will be restarted after modification.

After parameter settings, click on 【Save】 to validate them.

### <span id="page-24-0"></span>**3.3 HTTP Upload Settings**

When HTTP transmission mode is adopted for servers relating to the access control attendance panel , set up relevant server parameters in the menu, as shown in Fig. 3.3 (picture version is HTTP version V1.1.14 by default. HTTP version can be modified according to actual need. The device will be restarted after modification).

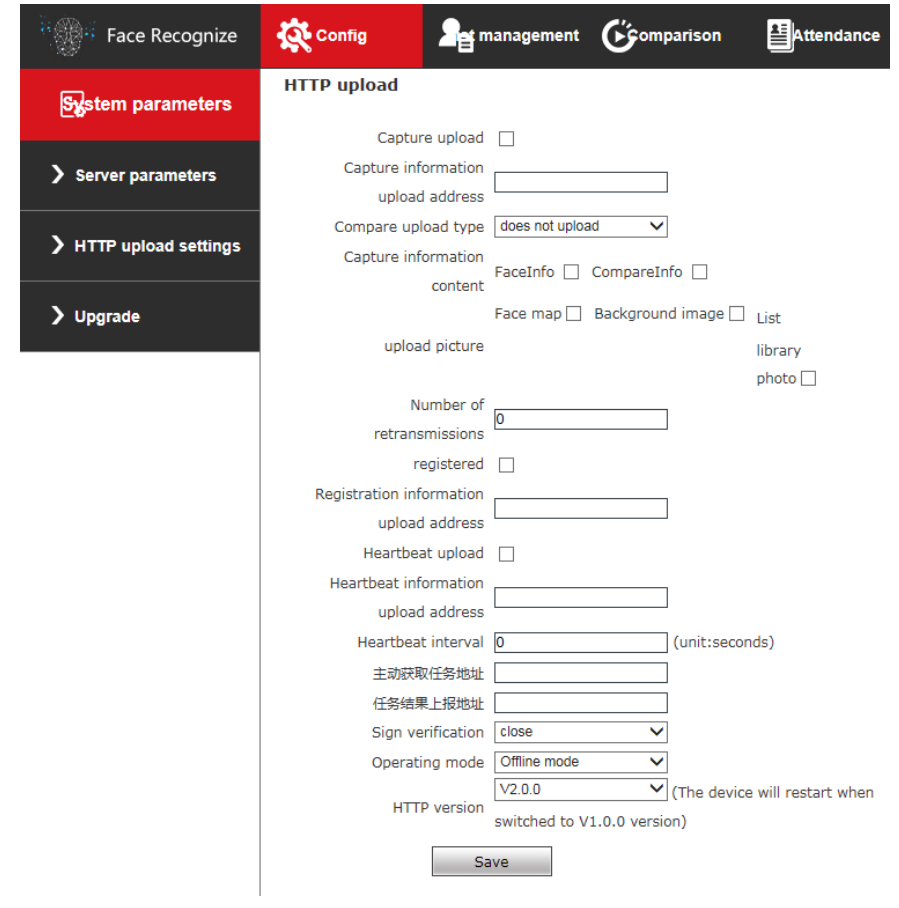

Fig. 3.3

【Capture and upload】 Capture the switch uploaded.

【Capture information upload address】 Server address receiving capture information.

【Contrast upload type】 Control of upload contrast result type among successful contrast upload, all people upload, blacklist upload, whitelist upload, VIP list upload, stranger upload and non-whitelist upload. It is successful contrast upload by default.

【Capture information content】 FaceInfo and CompareInfo are optional. Both should be selected as suggested.

【Picture upload】 Picture upload is optional among face picture, background picture and list picture.

【Re-upload times】 Re-upload times when contrast record is not uploaded successfully. It is 0 by default.

【Registration】 Switch for whether to upload registration information.

【Registration information upload address】 Server address receiving registration information.

【Heartbeat upload】 Switch for whether to upload heartbeat information.

【Heartbeat information upload address】 Server address receiving heartbeat information.

【Heartbeat interval】 Heartbeat interval time, unit: Second.

【Instruction address acquisition】 Address for acquiring instructions.

【Instruction acquisition interval (s)】 Time interval for acquiring instructions, unit: Second.

【Active address acquisition address】 Address for actively acquiring tasks.

【Task result report address】 Address for reporting task result.

【Sign verification】 Sign verification ON/OFF. Default: OFF.

【Operation mode】 Offline mode and online mode are optional. Default: Offline mode.

【HTTP version】 HTTP version can be modified according to actual need and the device will be restarted after modification.

After parameter settings, click on 【Save】 to validate them.

### <span id="page-27-0"></span>**3.4 Software Upgrade**

The software upgrade interface of the access control attendance panel is shown in Fig. 3.4:

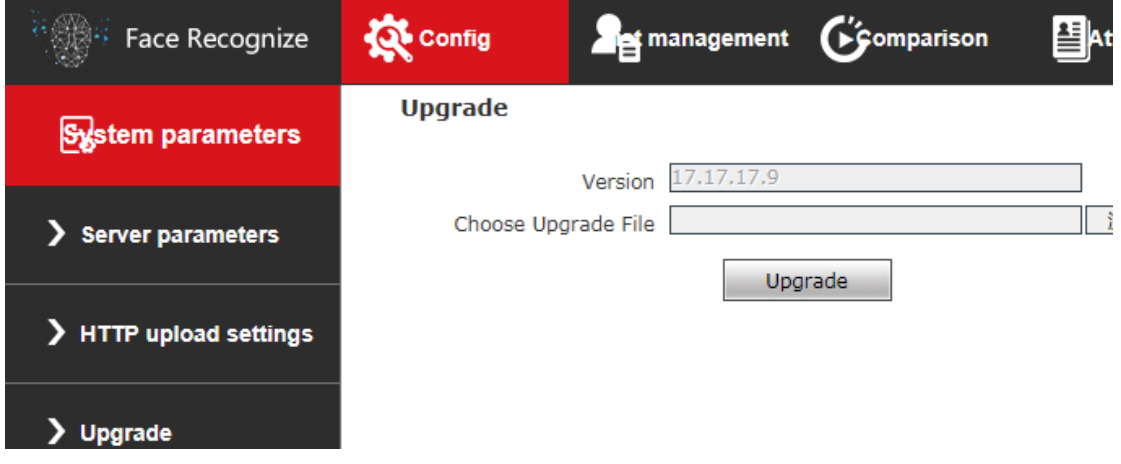

Fig. 3.4

【Upgrade】 Click on "Browse" to select a correct upgrade file (core file, suffix is .uot) and click on "Upgrade" for upgrade. Percentage will be displayed in this process and the access control attendance panel will be restarted automatically after upgrade. Log in to the device again, enter the software upgrade page and check whether core version is the version upgraded.

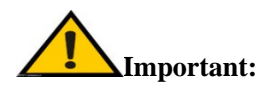

- **1**、 **Please ensure power and network of the access control attendance panel are not cut off in the upgrade process.**
- **2**、 **For Windows7 system users, please set up IE parameters according to prompt message below before upgrade; otherwise, a prompt message that percentage of upgrade will not be displayed normally may be given. Steps: Open IE browser-tool-Internet option-safety-user-defined level-other-local directory path is included**

### <span id="page-28-0"></span>**when file is uploaded to server-enable**

# **4 List Management**

# <span id="page-29-0"></span>**4.1 List Management**

The face library added can be searched and whitelist can be added to the library in different ways

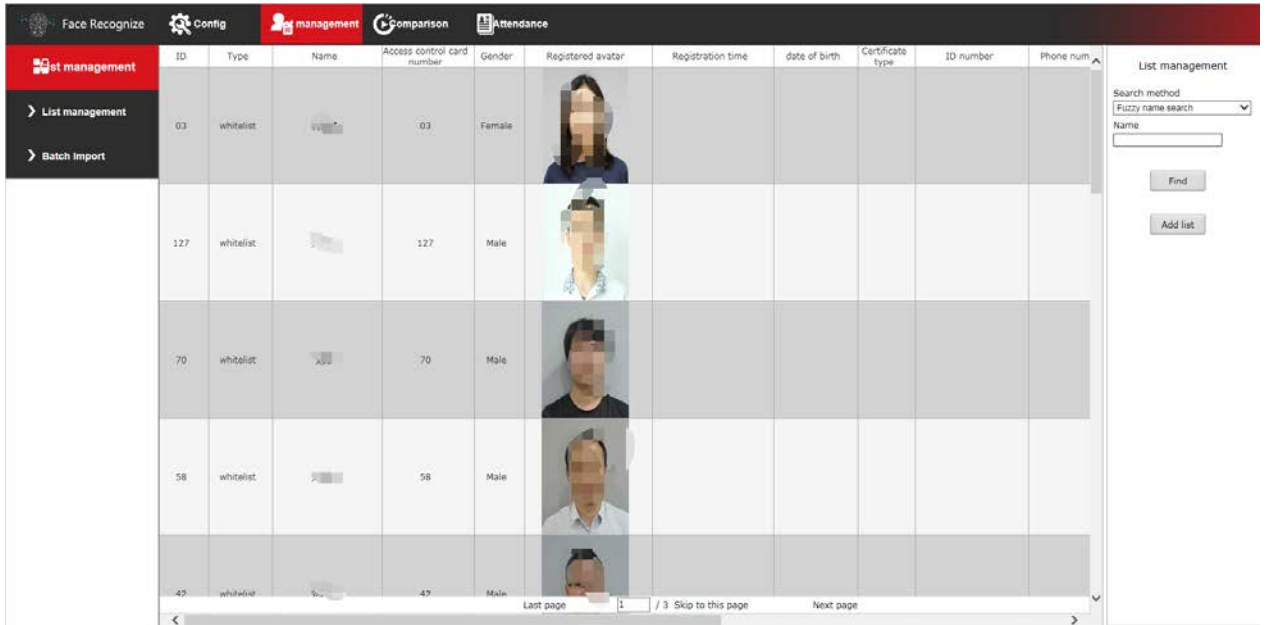

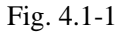

#### 1. Face list is searched in different ways

【Condition search】 Carry out accurate search through start time, finish time, list type, sex, age and access card number.

【Fuzzy search of name】 Carry out fuzzy search of name using the name input box below.

【Repeated ID number search】 Carry out search according to repeated ID number.

【Repeated access card number search】 Carry out search according to repeated access card number.

2. Add whitelist by 【Add list】 as follows

| <b>Face Recognize</b><br>н× | <b>Config</b> |       | <b>Segmanagement</b> <i>Comparison</i> |                                       | Attendance |                   |                   |               |                     |           |           |                    |
|-----------------------------|---------------|-------|----------------------------------------|---------------------------------------|------------|-------------------|-------------------|---------------|---------------------|-----------|-----------|--------------------|
| Sast management             | $\mathbf{D}$  | Type. | Name                                   | Access control card<br>number<br>---- | Gender     | Registered avatar | Registration time | date of birth | Certificate<br>type | to number | Phone num | <b>Bulk import</b> |
| > List management           |               |       |                                        |                                       |            |                   |                   |               |                     |           |           | Refresh            |
| > Batch Import              |               |       |                                        |                                       |            |                   |                   |               |                     |           |           | <b>Bulk import</b> |

Fig. 4.1-2

Step 1: Click on Add list

Step 2: Click on Browse and select a picture to be imported according to storage path

Step 3: Select access card number generation method among public card number, automatic generation and manual input.

Step 3: Input picture name, ID number and other related information.

Step 4: Click on Save

Note: Picture name and numbering rule: Picture number cannot be repeated

# <span id="page-30-0"></span>**4.2 Batch import**

Batch import can be used to refresh list and import whitelist and VIP list by batches

| Face Recognize <b>to all</b> |     |    | <b>SE SPEE COUNCE</b> |      | 图 <bick< th=""><th></th><th></th><th></th><th></th><th></th><th></th><th></th></bick<> |      |      |      |      |      |      |      |
|------------------------------|-----|----|-----------------------|------|----------------------------------------------------------------------------------------|------|------|------|------|------|------|------|
| 2 名单管理                       | ID. | 关型 | 姓名                    | 门禁卡号 | 性院                                                                                     | 注册头像 | 注册时间 | 出生日期 | 证件类型 | 证件号码 | 电话号码 | 批量导入 |
| > 名单管理                       |     |    |                       |      |                                                                                        |      |      |      |      |      |      | 剛新   |
| >批量导入                        |     |    |                       |      |                                                                                        |      |      |      |      |      |      | 批量导入 |
|                              |     |    |                       |      |                                                                                        |      |      |      |      |      |      |      |

Fig. 4.2-1

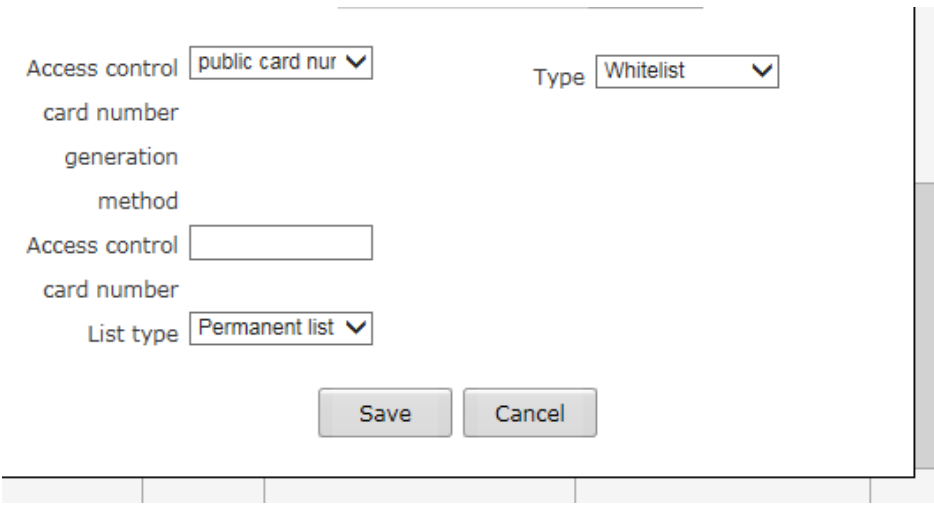

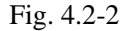

Step 1: Click on Batch import

Step 2: Click on Browse and select a picture to be imported according to storage path

Step 3: Select access card number generation method among public card number, automatic generation and manual input.

Step 3: Select type of list to be imported

Step 4: Click on Save

# <span id="page-31-0"></span>**5 Contrast Record**

Contrast record list includes head portrait (existing picture or stranger's on-site picture), name, number, list, body temperature, time and details. Details include similarity, visit times, first visit time, mask use condition and body temperature detection result (details of stranger just include mask use condition and body temperature detection result). The latest 10000 contrast records can be queried according to time, list type, name, number and other query conditions.

| $2020 - 4 - 14 \quad 0 \quad 0 \quad .$ | $2020 - 4 - 15$ 23:59 |      |                     | $\checkmark$ | Name<br>number     | Search |
|-----------------------------------------|-----------------------|------|---------------------|--------------|--------------------|--------|
| name                                    | Serial number         | list | body<br>temperature | time         | Detailed situation |        |
|                                         |                       |      |                     |              |                    |        |
|                                         |                       |      |                     |              |                    |        |
|                                         |                       |      |                     |              |                    |        |
|                                         |                       |      |                     |              |                    |        |
|                                         |                       |      |                     |              |                    |        |
|                                         |                       |      |                     |              |                    |        |
|                                         |                       |      |                     |              |                    |        |
|                                         |                       |      |                     |              |                    |        |
|                                         |                       |      |                     | owner        |                    |        |

Fig. 5

# <span id="page-32-0"></span>**6 Attendance Record**

Attendance record of any day or any period can be queried

| $\frac{1}{2}$ | Face Recognize           |                      | <b>Q</b> Config                                                                                    | <b>Age management</b>         | Comparison                | Attendance                                                                            |                                        |                 |
|---------------|--------------------------|----------------------|----------------------------------------------------------------------------------------------------|-------------------------------|---------------------------|---------------------------------------------------------------------------------------|----------------------------------------|-----------------|
|               | <b>Face recognition.</b> |                      |                                                                                                    |                               |                           |                                                                                       |                                        |                 |
|               | <b>Set Time</b>          | Sunday               | $\checkmark$                                                                                       | go to work 06:00 -<br> 23 :59 | 09:00                     | off duty 18:00 -<br>□ On Sunday 2 On Monday 2 On Tuesday 2 On Wednesday 2 On Thursday | Advanced                               | default<br>save |
|               |                          | Working days setting |                                                                                                    |                               | ☑ On Friday □ On Saturday |                                                                                       |                                        |                 |
|               | $2020 - 4 - 15$          |                      | $2020 - 4 - 15$                                                                                    | Name                          | number                    | Attendance status<br>all<br>$\checkmark$                                              | query type<br>$record \nightharpoonup$ | Search          |
|               | Routing Mac              | name                 | Serial number                                                                                      |                               | Detailed situation        |                                                                                       |                                        |                 |
|               |                          | 126.000              | Attendance Date:, Working hours: undefined, Work status: , off time: undefined, After work status: |                               |                           |                                                                                       |                                        |                 |
|               | Last page                |                      | page                                                                                               | 16 Skip to this               |                           | Next page                                                                             |                                        |                 |

Fig. 6

1. Time and workday settings, any period of a day can be set as attendance time and any time of a week can be set as workday

2. Query condition:

1. Period query: Enter any period to query attendance record of the designated period

2. Attendance query: Select any state to query attendance record of the designated state

3. Name and number query: Enter name and number of any existing person to query name and number of the designated person

# <span id="page-34-0"></span>**Appendix 1 Network port occupied by IP camera**

The access control attendance panel occupies the following network ports by default:

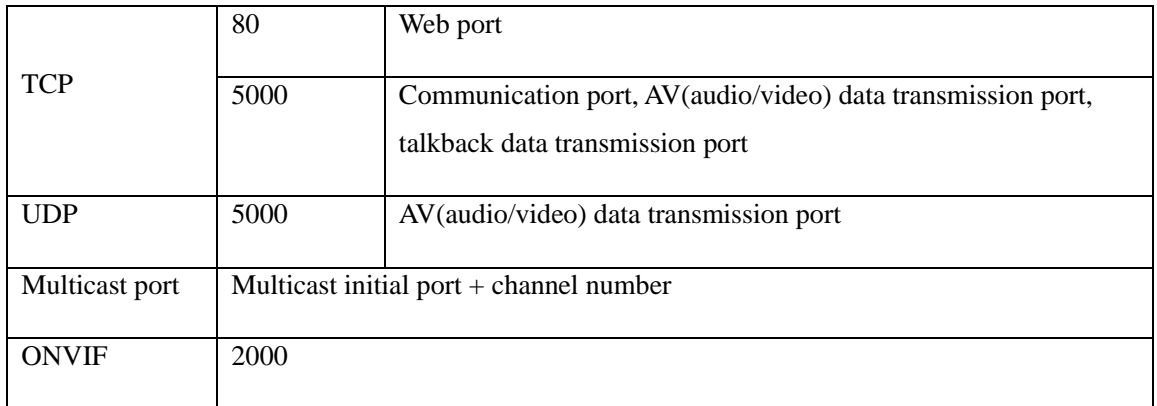

# <span id="page-34-1"></span>**Appendix 2 Default network parameter**

Default network parameter

# <span id="page-34-2"></span>**Appendix 3 Frequently Asked Questions**

#### **1. What if the access control attendance panel cannot be visited by IE browser?**

Possible cause 1: Network is blocked?

**Solution:** Connect network using PC to test whether network is connected. First, eliminate cable failure, power failure and network failure arising from PC virus until Ping can be connected using PC.

Possible cause 2: IP address is occupied by other devices?

**Solution:** Disconnect access control attendance panel and network, connect access control attendance panel and PC and log in to the access control attendance panel to modify IP address.

Possible cause 3: IP address is in a different subnet?

**Solution:** Check settings of server IP address, subnet mask address and gateway and add IP to server network segment as IP Camera.

Possible cause 4: Physical address in the network conflicts with the access control attendance panel ?

**Solution:** Modify physical address of the access control attendance panel .

Possible cause 5: Web port has been modified?

**Solution:** Contact network administrator to acquire corresponding port information.

Possible cause 6: Unknown?

**Solution:** Click on Reset behind the panel or interface of the access control attendance panel to restore factory settings and reconnect the device. Default IP address: 192.168.1.88, subnet mask: 255.255.255.0.

#### **2**、 **Device cannot be upgraded by IE?**

Possible cause 1: Safety level of IE is too high

**Solution:** Change IE permission, IE tool->Internet option->safety->user-defined level. In other options, local directory path is included when file can be uploaded, as shown below:

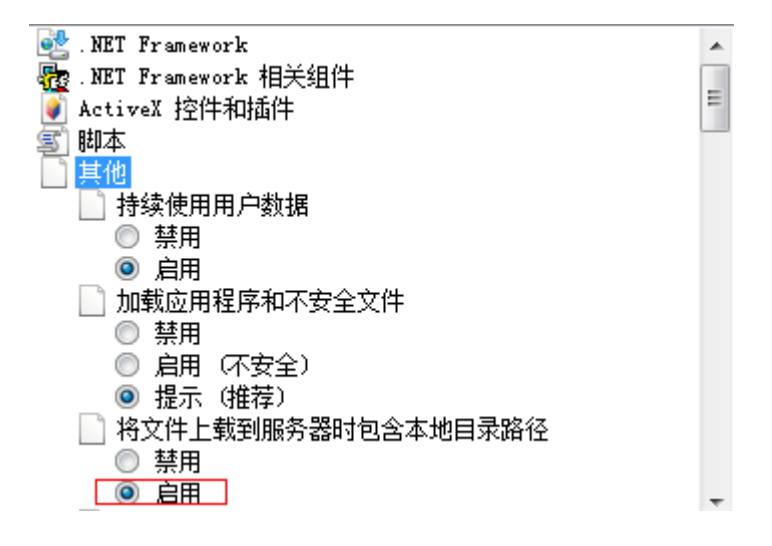

Possible cause 2: The device is being upgraded, but progress is not displayed

**Solution:** Controls mismatch IE page and consequently progress is not displayed. Re-download and install controls. For installation process, refer to the User Manual.

#### **3**、 **Device Search and sVMS search software cannot search the device**

Possible cause 1: Whereas Device Search and CMS software searches device network information across network segment using multicast protocol; while firewall does not allow pass of multicast data package, so device network information cannot be searched.

**Solution:** Close firewall.

Possible cause 2: Device and server are not in the same LAN

**Solution:** Detect network and ensure device and server are in the same LAN

#### **4**、 **Log in to the device, but no parameters can be modified**

Possible cause: Other people than administrator log in to the device

**Solution:** Please log in to the device using administrator permission

#### **5. What if password is forgotten?**

- **Solution 1:** There is a 【RESET】 button on the rear board or interface of the access control attendance panel . Under power-on state, press Reset for 1-2s and release it for 1-2s. Repeat three times and factory settings will be restored. Default IP: 192.168.1.88 Default username and password: admin/admin
- **Solution 2:** Search the device using special reset tools and select the device of which password is forgotten. The device will restore factory settings by "Factory reset". Default IP: 192.168.1.88 Default username and password: admin/admin

# **Important: Only professionals can press RESET. After reset, all parameters will be restored to factory settings (except physical address of network).**

### **11. After device is successfully upgraded, log in to the device again and abnormalities are displayed in the IE interface.**

Possible cause: IE layout is changed, cache data is called while logging in to the device again and consequently layout is abnormal

**Solution:** Open the browser, click on "Tool", select "Internet option" and click on "Delete file" in "Internet temporary file" to delete ID cache.

#### **12**、**Plenty of cameras are offline, how to eliminate fault**

A camera is always offline

Possible cause: Camera breaks down, or IP addresses conflict with each other

**Solution:** Modify IP or restore factory settings

Different devices are offline at different time and points

Possible cause 1: The switch has insufficient resources

**Solution:** Estimate bandwidth according to on-site quantity and replace gigabit switch

Possible cause 2: Low voltage of centralized power supply

**Solution:** Detect voltage value in the middle and at the far end of centralized power line, check whether voltage drop is large and elevate voltage

#### **13**、**Body temperature value is not displayed in the interface**

Possible cause: Recognition mode is set as face recognition

**Solution:** Recognition mode is temperature detection or face + temperature detection

#### **14**、**The measured temperature is inaccurate**

Possible cause: The environment temperature has not been calibrated before startup

**Solution:** Re-plug the power to start the device and ensure there are no people, obstacles and heat sources in front of the device before startup

#### **15**、**Only captured pictures are displayed in the interface**

Possible cause: Recognition mode is set as temperature detection

**Solution:** Change recognition mode into face recognition or face + temperature detection

### **16**、**Partial voices (such as please wear a mask; temperature measurement fails, please re-measure the temperature) are played more than once**

Possible cause: Abnormal face picture (e.g.: Mask is not worn, face whose measured temperature is lower than 34℃) is captured several times

**Solution:** Wait patiently until voice broadcast is completed, stop mask detection or effectively detect body temperature once.

### **17**、**After the same person is contrasted or temperature is measured, return to the interface, record disappears, and recognition and detection still fail**

Possible cause: Face ID is not refreshed

**Solution:** Exit and reenter

#### **18**、**There is no face mark or face box**

Possible cause: It is too far or too close and not consistent with minimum pixel or maximum pixel of face recognition

**Solution:** Adjust the standing position or minimum pixel or maximum pixel of face recognition

# **Ⅱ. Common Problems of Backend Connection**

1. Connect to NVR through ONVIF protocol, time is not correct

Possible cause 1: ONVIF protocol of NVR is different from ONVIF protocol of ONVIF

**Solution:** Log in to camera web, enter Settings->System parameter->Time settings and switch time zone conversion type into 2

Because onvif protocol of NVR or platform is different. There are two types of time zone now and most manufacturers adopt type 1, such as HiKvision, Dahua, XM and TVT; while some manufacturers adopt type 2, such as TIANDY and some Taiwanese manufacturers.

 $\equiv$ . How to calculate video capacity

**Calculation method:** R is capacity of hardware needed, B is code rate, N is number of video channels and D is number of days of video.

Size of video file per hour of single-path image:  $R = B \div 8 \div 1000 \times 3600$ 

Size of video file per day (24h) of N-path image:  $R = B \div 8 \div 1000 \times 3600 \times 24 \times N$ 

Size of video file per D days of N-path image:  $R = B \div 8 \div 1000 \times 3600 \times 24 \times D \times N$ 

General H.264 coder and decoder, storage capacity of 24h video of 1 million pixel camera is about 13G, that of 1.3 million pixel camera is about 17G and that of 2 million pixel camera is about 23G.

Storage capacity of several types of common code streams

![](_page_38_Picture_134.jpeg)

![](_page_38_Picture_14.jpeg)

**Enable DirectDraw acceleration, Direct3D acceleration and AGP texturing speed functions of DirectX function. If such functions cannot be enabled, it means that** 

**DirectX is not installed correctly or hardware is not supported.**

 $\mid$ 

**The Second Second** 

 $\|$